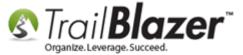

Author: Kristenson, Joel

Content Provided by: Panger, Mark & Hanf, Pat

Last Updated: 2016-10-03

### **Overview**

This article provides a dynamic list of **custom URL configurations** you can use on your online donation form(s) to customize things like **amounts**, **descriptions**, **if funds display** or **not**, if the form supports **international addresses** or not, and more.

This list will change over time and has evolved a lot in the last few years as customers request more control over the look and feel of their donation form.

**Tip:** <u>This video</u> shows how to create **iFrames**, such as the donation form, and <u>this list</u> provides the **current merchant gateways** you can use with your <u>Trail Blazer</u> database.

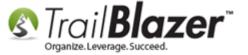

### **List of Configurable URL Options**

**Scenario:** You may want to have more than one donation page. These multiple donation pages may serve different purposes.

For instance, you may want a donation page that only accepts specific dollar amounts, or has specific funds, or no funds, or specific descriptions...you get the idea.

---

Important! The red text for YourDatabaseName in the code below will \*need\* to be swapped out with your actual database name (ex: DemoNonprofit\_Joel). If you don't know it, contact our live support.

---

You can modify your <u>iframe code</u> to override the donation amounts currently configured within <u>Trail Blazer</u>.

Your current donation iframe code may look like this:

```
<IFRAME src="https://www.trailblz.info/yourdatabasename/donations.aspx" width="520" height="900"
frameborder="0" scrolling="Yes" onload="scroll(0,0)"> </IFRAME>
```

The above iframe will use the donation amounts you've configured within Trail Blazer.

The example below will override the amounts with custom amounts of \$25.17, \$37.47 and \$100:

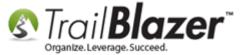

https://www.trailblz.info/yourdatabasename/donations.aspx?donation levels=25.17,37.47,100

Example screenshot:

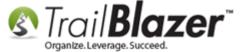

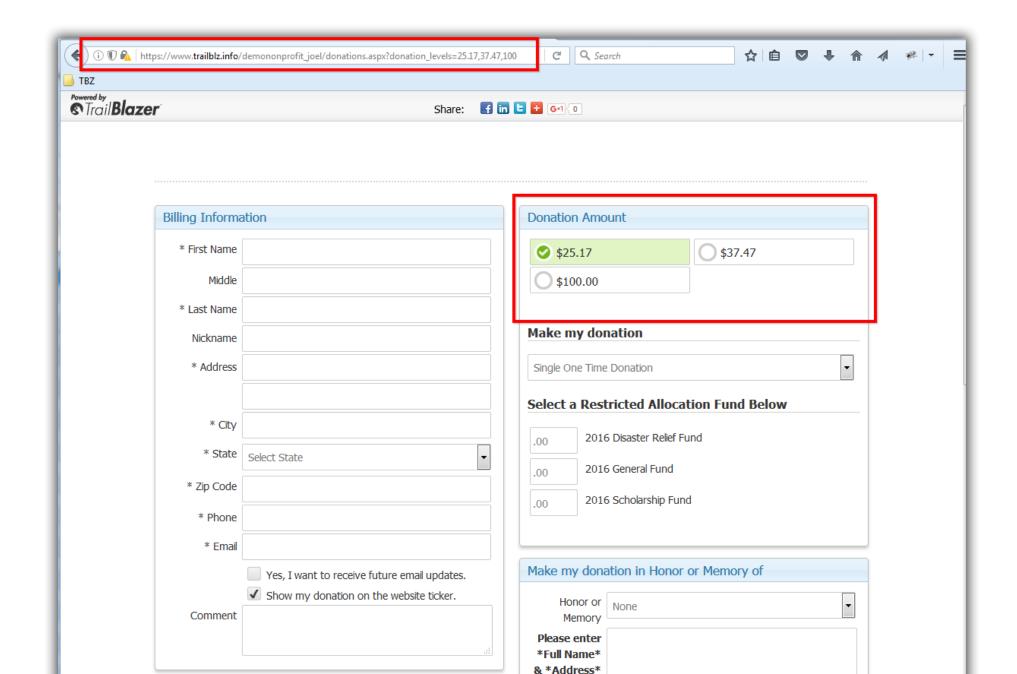

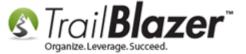

\_\_\_

If you are configured to display your donation description on your website, you can modify the line to add custom descriptions:

https://www.trailblz.info/yourdatabasename/donations.aspx?donation\_levels=25.17:,37.47:some more text,100:patron

Example screenshot:

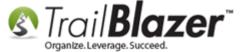

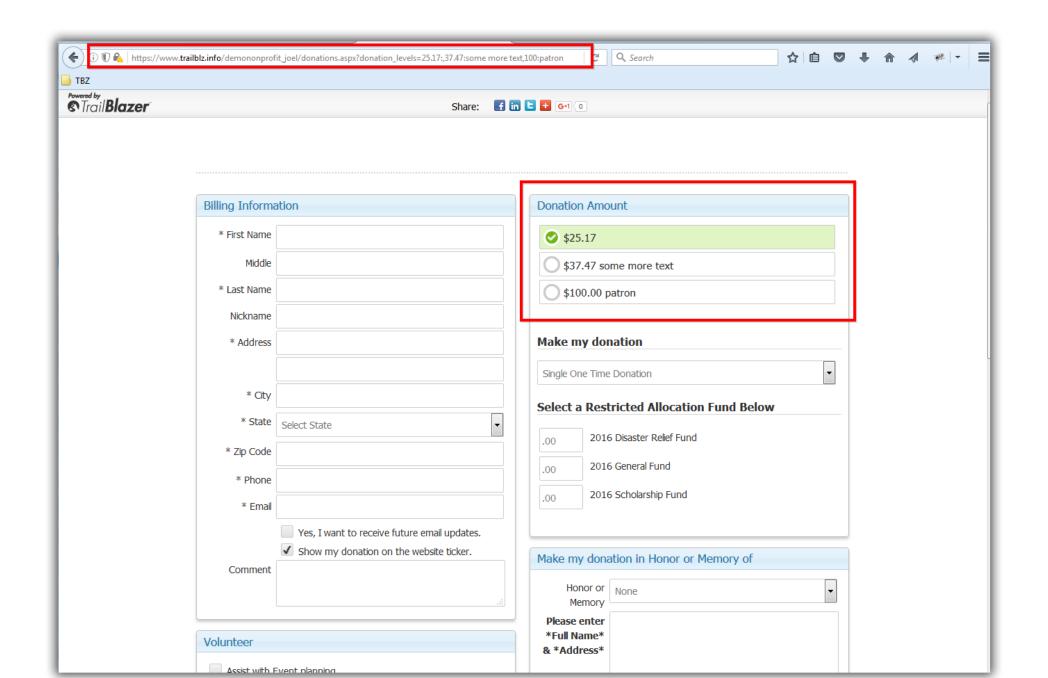

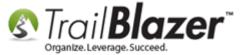

\_\_\_

The full iFrame code to utilize the **custom amounts** & **descriptions** would be:

```
<IFRAME
src="https://www.trailblz.info/yourdatabasename/donations.aspx?donation_levels=25.17:,37.47:some
more text,100:patron,OTHER" width="520" height="900" frameborder="0" scrolling="Yes"
onload="scroll(0,0)"> </IFRAME>
```

Here's the full list of URL configurations:

#### true|false or 0|1 for Boolean on url

- recurrence=
- funds=
- international=
- honor of=
- **banner=** (This controls the social media banner at the top of the page if you choose to 'link' to the form on the **Trail Blazer** server vs embedding it as an iFrame)

#### data required after the =

- default amount=
- contactid=

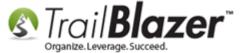

- eventid=
- cmtid=6 (committeeid this could be useful if you have multiple chapters/committee's, each with their own donation form)
- originid=20 (attributeID this will link the form to an attribute you've created in your database, attributes are flagged to a contact, not a contribution)
- ver=
- rdif=
- rd=

<u>Click here</u> to download the **PDF version**. This will change periodically so check back often.

The **related resources** below link to a wide variety of similar topics. Don't hesitate to call us if you need a hand with any of this.

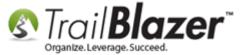

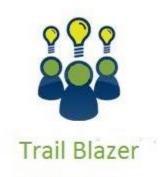

- YouTube Channel
- Knowledge Base Articles
- 3rd Party Resources

### **Related Resources**

Article: Web site signup < iframe > Article: Iframe tags for stylesheets

Article: How to Create a Custom Thank-You Auto-Responder Email with Merge Fields for your Online Donation Form

Article: How to Configure Recurring Donation Options for your Trail Blazer Donation Form (must be using either Vanco Services or Authorize. Net as

your Merchant Gateway)

Article: How to Add and Remove Allocation Funds to your Online Donation Form, and to the Drop-Down Menus in your Database

Article: How to Add the Security Disclaimer Section to your Online Donation Form, and How to Style the Text Inside with html & CSS

Article: How to Put your Trail Blazer Donation Form on your Facebook Page

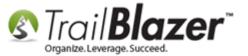

Article: Modify your Donation Form - Change the Amounts - Add Descriptions - Add & Remove which Amounts Display

Article: How to Enable ACH (E-Check) Payments with the Vanco Merchant Gateway on Trail Blazer's Donation Form

Article: Configure Website (iFrames)

Article: How to Enable Double Opt-in for All of your Trail Blazer Online iFrame Forms

Article: Configure Website – Legacy Article

Video: Donation Auto Responder with Merge Fields

Video: Attributes - Add To Donation Page

Video: Contributions Online – Change Default \$ Donation Amounts

**Video:** <u>Iframes</u>

### **Trail Blazer Live Support**

© Phone: 1-866-909-8700

Email: support@trailblz.com

Facebook: https://www.facebook.com/pages/Trail-Blazer-Software/64872951180

Twitter: <a href="https://twitter.com/trailblazersoft">https://twitter.com/trailblazersoft</a>

<u>Click here</u> to view our calendar for upcoming classes and events. Feel free to sign up other members on your team for the same training.

<sup>\*</sup> As a policy we require that you have taken our intro training class before calling or emailing our live support team.

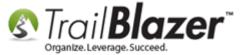

- \* After registering you'll receive a confirmation email with the instructions for how to log into the <u>GoToMeeting</u> session where we host our live interactive trainings.
- \* This service <u>is</u> included in your contract.